# **Epson 2400 and 4800 Printers & CS2-Black & White Output**

Printing with Photoshop CS2, is very different from previous versions. Additionally, the new Epson K3 ink printers use a new and much improved process for black and white output. There is now a totally separate set of controls for b&w printing. This is not the same as using the black inks only. Colored inks are used to create the b&w images. In addition to this new b&w option are some toning options and controls for setting ink density and additional color. It is important to note that soft proofing is not available when using Advanced B&W Photo.

#### **Print with Preview**

- **1**. In the File Menu:
	- Choose Print with Preview<br>The dialog box appears.
	-
- **2**. To access the Advanced B&WPhoto Mode you must turn off color management. In the Options area of the Print dialog box,
	- Go to the Color Handling option: Choose No Color Management.

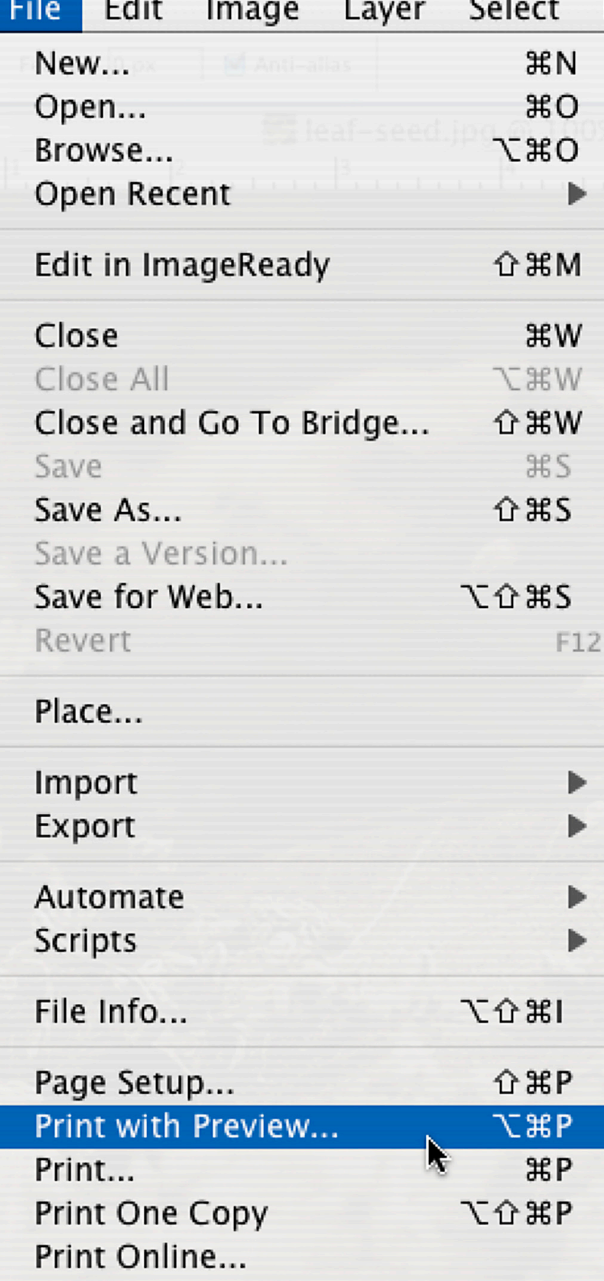

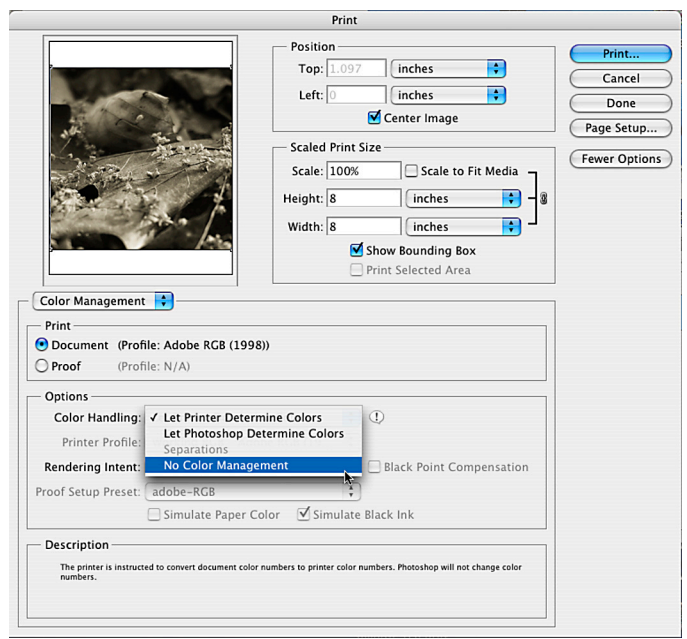

# **Epson 2400 and 4800 Printers & CS2-Black & White Output**

**<sup>3</sup>**. In Page Setup, choose the 2400 or 4800 printer, and choose page size setting per your needs.

**4**. When settings are chosen, Click the Print button.

The Print with Preview window disappears and the Print window appears.

When the standard Print window appears there are a number of options to choose. In most cases you will only be setting a few.

### **Choosing the Print Setting and the Color Management Settings**

**1**. The first is the Printer: choose the proper printer if needed.

**2**. In Copies and Pages drop down options: Choose, Print Settings

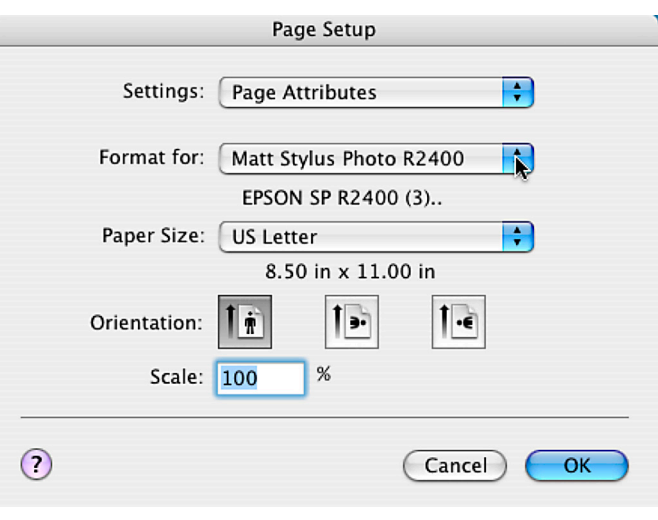

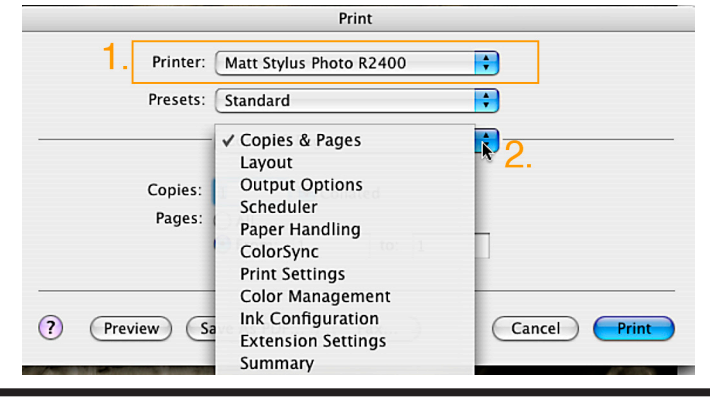

## **Choosing the Print Setting**

**1**. Depending on the printer you are using, and what options have been installed<br>In the Page Setup: Choose<br>Standard (manual feed) or Roll.

**2**. In Media Type: Choose your paper type.

**3**. In Color: Choose Advanced B&W Photo

Once this option is chosen more options will become available.

**Note**: The type of Black ink installed in the printer will determine what paper options are available to you.

If this option is unavailable to you, you have chosen a paper that is not compatible with your installed ink.

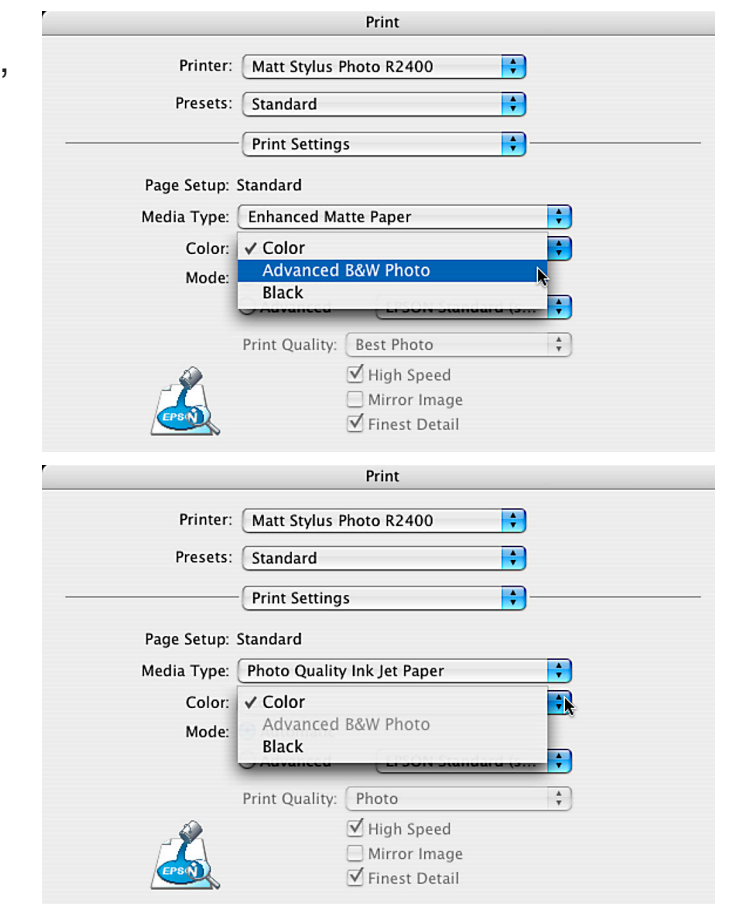

# **Epson 2400 and 4800 Printers & CS2-Black & White Output**

**4**. In Mode:

Advance should be selected.

**5**. In Print Quality:<br>Choose your output quality.

Again your options here will also depend on the paper chosen. Photo=1440 dpi, Best Photo= 2880 dpi, Photo RPM=5760 dpi

- **<sup>6</sup>**. Turn High Speed off and Finest Detail on.
- **<sup>7</sup>**. Color Toning: Choose one based on your desired output.

## **Choosing Color Management Settings**

**1**. Back up in the Print Settings drop down options.

Choose -> Color Management<br>Here is where you will find options for changing color and tone of your image.

**<sup>2</sup>**. Color Toning: Note that the option cho- sen in the Print Setting set in this window.

**3**. Tone: Here you will find presets that adjust the toning options.

The default tone setting is Darker.

**Note**: if you change to another setting the Tone setting changes to Fine Adjustments

**4**. Click the Print button.

There are many other optional controls to experiment with to try to change the image's appearance.

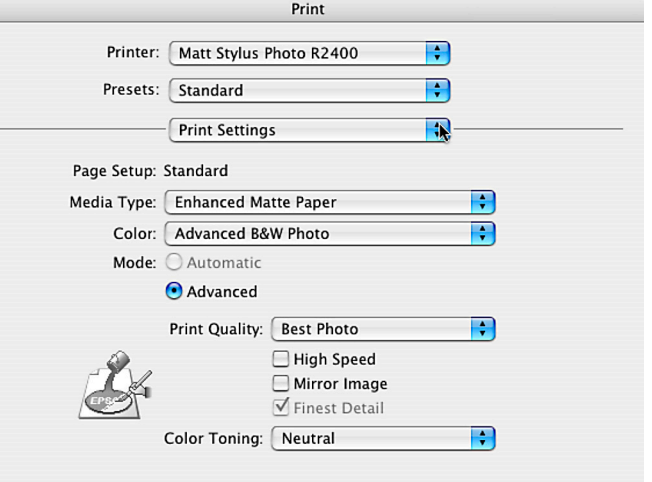

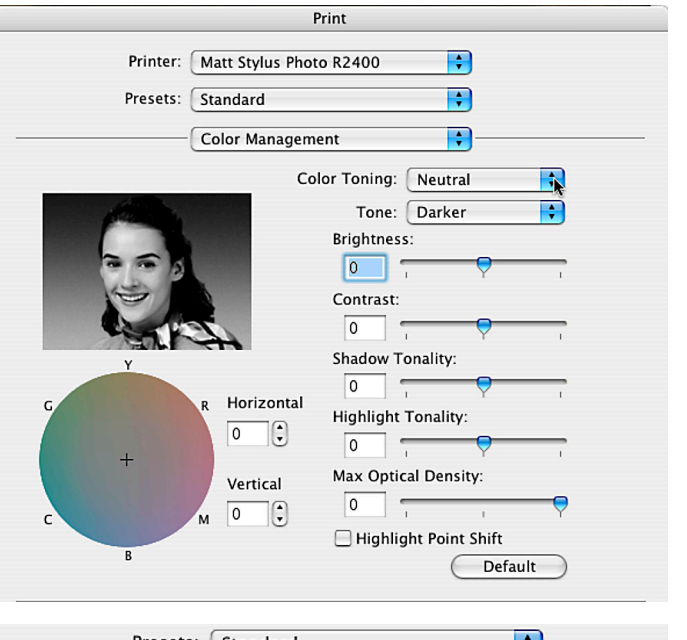

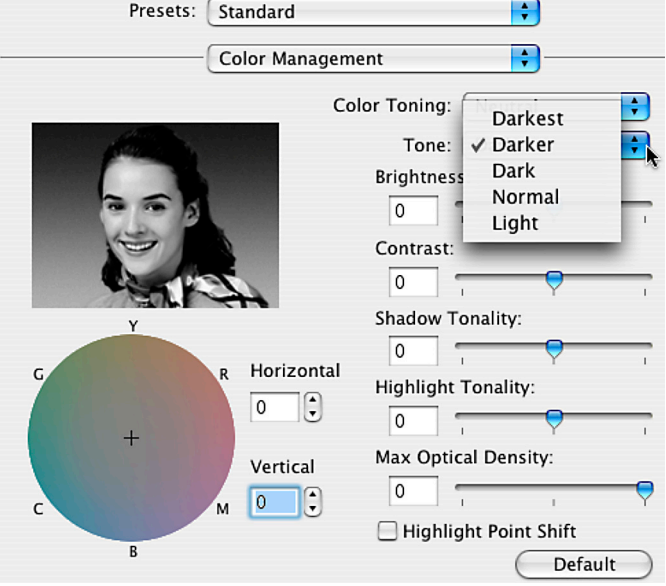